# **MT+ How to manage Survey on Recognition**

#### • [Survey on Recognition](#page-0-0)

- $\circ$  [Steps](#page-0-1)
	- [1. Click on the "Mobilities" Tab of the project](#page-0-2)
	- **2.** Check the recognition report status
	- [3. Participant Details](#page-3-0)
	- [4. Recognition report tab](#page-4-0)
	- [5. Recognition of Learning Outcomes tab](#page-6-0)
	- [6. The Survey of Recognition](#page-7-0)
	- [Related articles](#page-11-0)

## <span id="page-0-0"></span>Survey on Recognition

Once individuals have participated in an **Erasmus+** mobility project and submitted their feedback on the experience in the participant report, for **KA107** and **<sup>1</sup> KA103<sup>2</sup>** participants the next step is to fill in the **Survey on Recognition**.

The purpose of the survey is to report on the recognition of the mobility period abroad. The survey assesses the quality of the recognition provided upon their return at the sending institution. The Survey on Recognition is completed online in **EU Survey** and is offered in various languages.

<span id="page-0-3"></span>The participant receives an email with a dedicated link to the survey. The email request is automatically triggered by Mobility Tool+ 45 days after the end date of the mobility is reached. It is only relevant for KA107 projects and KA103 for mobilities of activity type HE-SMS-P.

#### **Conditions:** Δ

For **KA107**: The mobility's end date must be at least 45 days in the past and the participant report must already be submitted. If both these conditions are met the notification to complete the Survey of Recognition will be sent the next day.

For KA103 of activity type HE-SMS-P: The mobility's end date must be at least 45 days in the past and the participant report must already be submitted. In addition, if the answer to question 4.8. of the participant report is "No, the recognition process is still on-going", the **Survey of Recognition** will be sent the next day.

Like the participant report, the participant receives an email notification to inform them to complete the Survey on Recognition. The survey can be saved as draft for later submission. After submission, the participant can download a PDF version of the report, but cannot edit the form again.

The final beneficiary report will include a section using answers to questions from the standard Participant Reports and from the **Participant reports on Recognition** that were submitted by the time of the final beneficiary report submission. The participant **Survey on Recognition** can be completed any time after the recognition process is finalised.

## Relevant for...

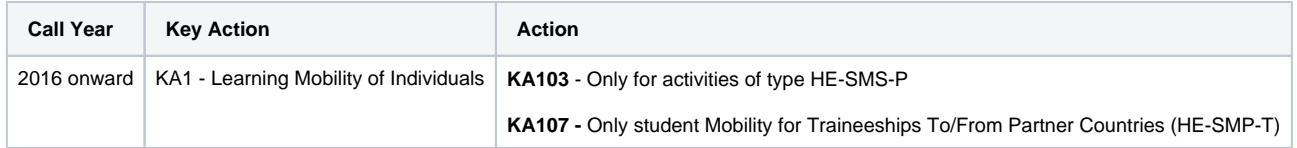

#### <span id="page-0-2"></span><span id="page-0-1"></span>**Steps 1. Click on the "Mobilities" Tab of the project**

The list of mobilities is displayed. It is recommended to add the column **Recognition report** for easy identification of mobilities which have submitted the report. (See **[M](https://wikis.ec.europa.eu/pages/viewpage.action?pageId=33530062) [T+ Menu and Navigation](https://wikis.ec.europa.eu/pages/viewpage.action?pageId=33530062)** for specific instructions).

Once the column is visible, for each mobility a status is displayed in the **Recognition Report column**.

- **NONE**: Until all [conditions](#page-0-3) are met (45 days after end of mobility and the participant report submitted)
- **Requested**: When the email notification is sent to the participant.
- **Submitted**: After the participant has submitted the Survey of Recognition.
- **Undelivered**: The report was sent, but could not be delivered to the e-mail address provided.

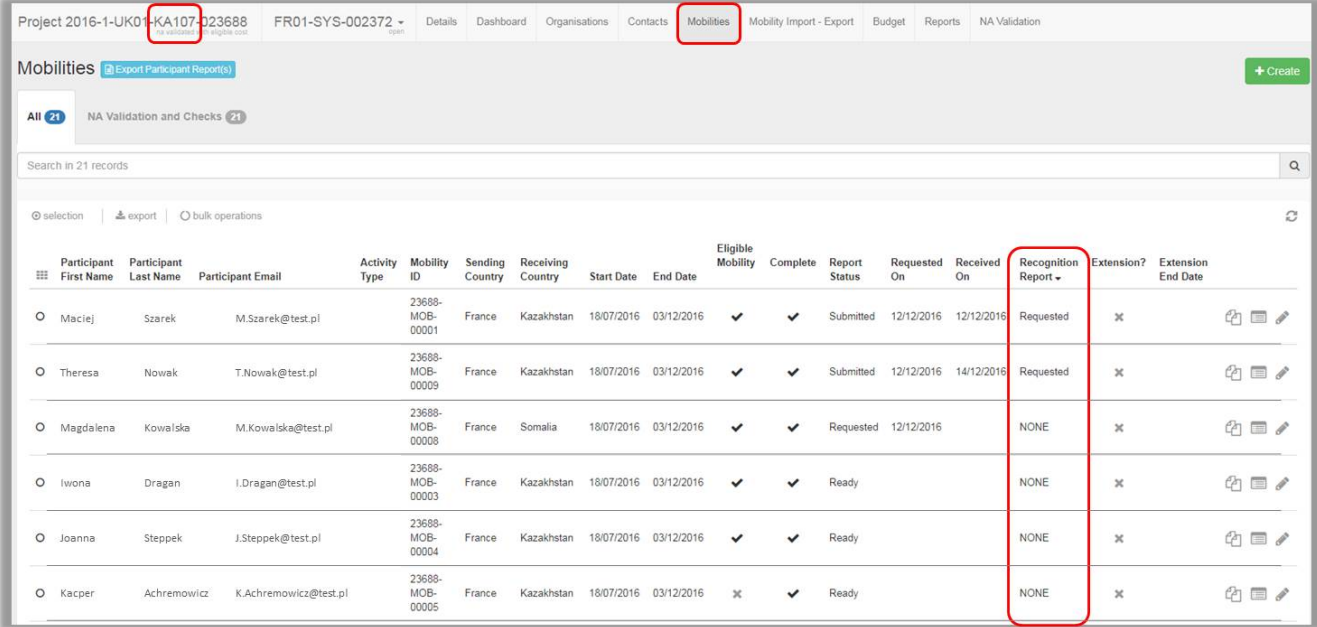

### <span id="page-2-0"></span>**2. Check the recognition report status**

In this KA107 example here, no recognition report has been submitted yet. All mobilities have either status **NONE** or **Requested** in column **Recognition Report.**

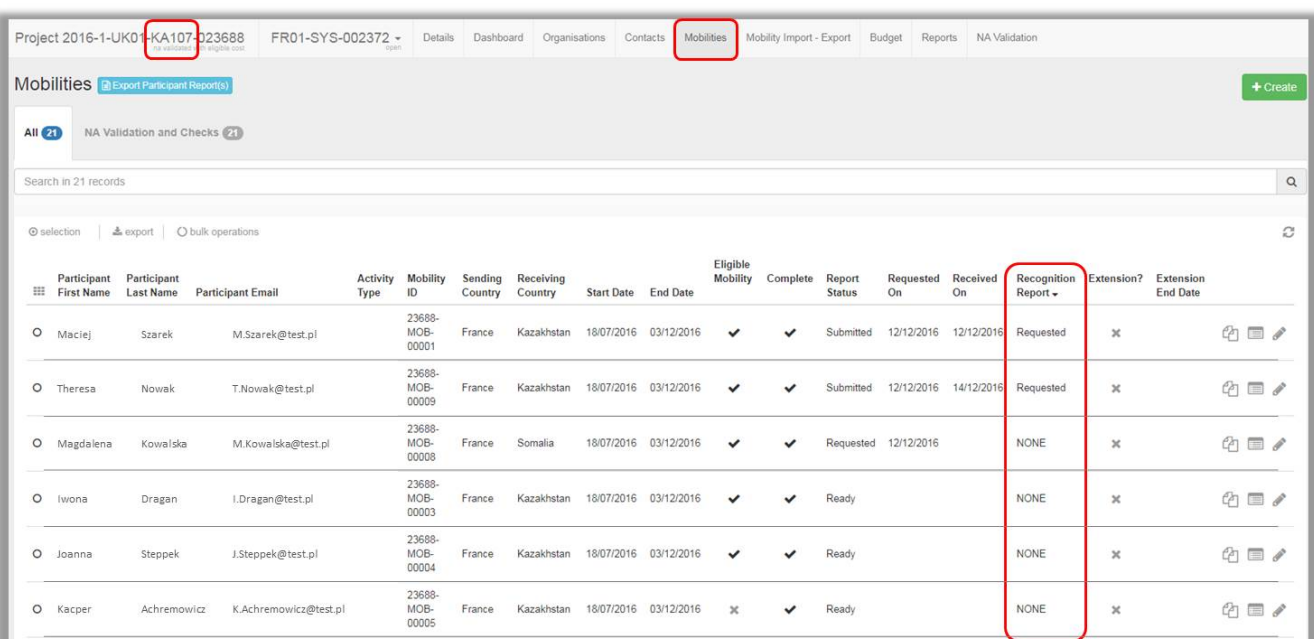

In this KA103 project you find for one mobility the **Submitted** status in the **Recognition Report** column. All other mobilities have either status **NONE** or **Requested.**

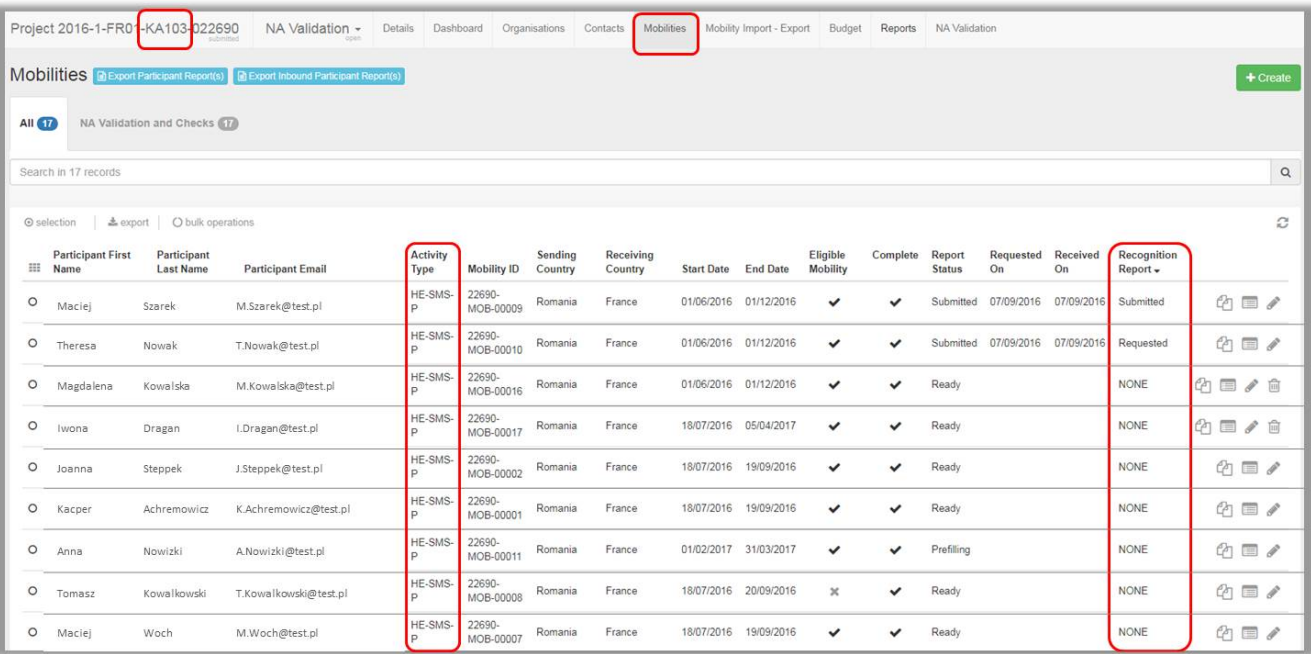

### <span id="page-3-0"></span>**3. Participant Details**

To access the participant details, click **View**.

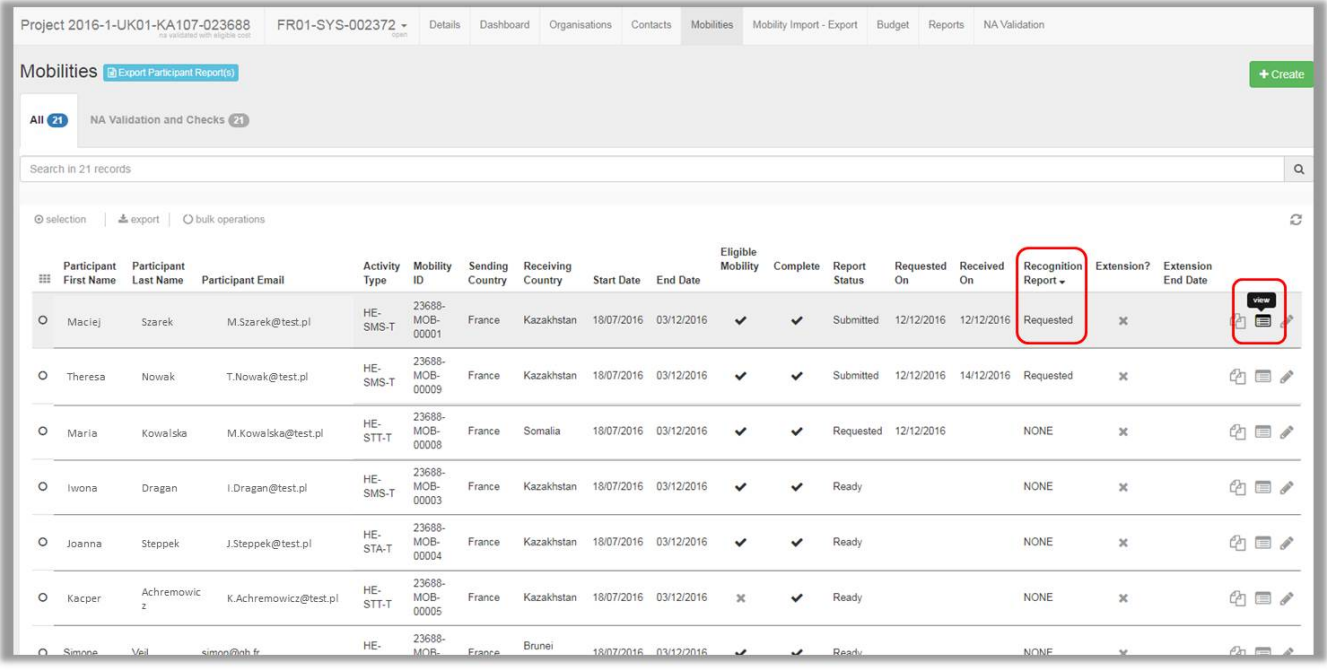

#### <span id="page-4-0"></span>**4. Recognition report tab**

The **Recognition report** tab in the Participant Details section of the mobility screen indicates the status of the report and the date that it was requested which is the same as the send date of the notification.

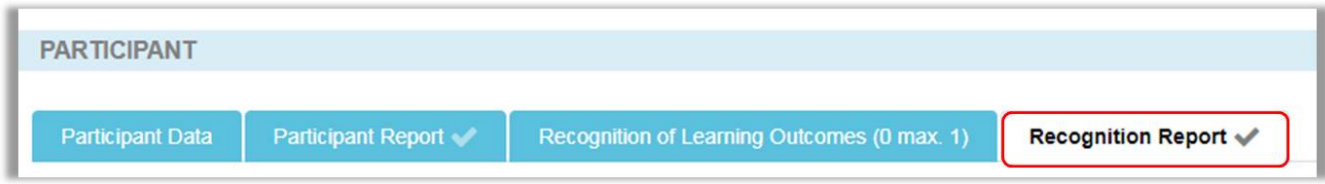

#### **4.1. Re-Send the Survey request**

If needed, the survey invitation can be resent to the participant by clicking the **Re-Send** button. This button is only available for recognition report status Requested and Undelivered. If the status is undelivered the email address should be verified before re-sending.

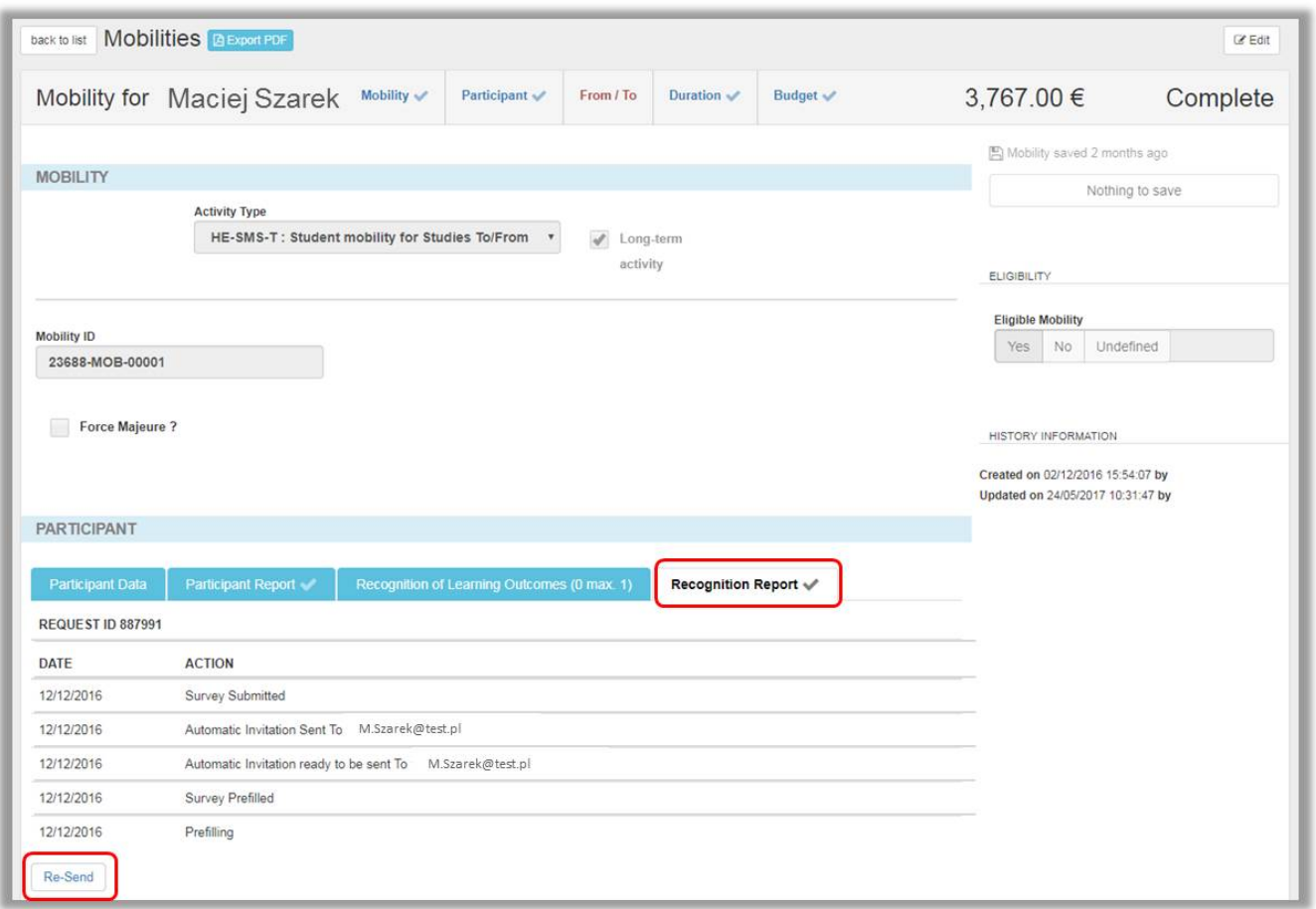

#### **4.2. Download the Recognition Report**

For mobilities that have already completed and submitted the survey it is possible to download the survey as a \*.pdf file. Click the **Download PDF** button to do so.

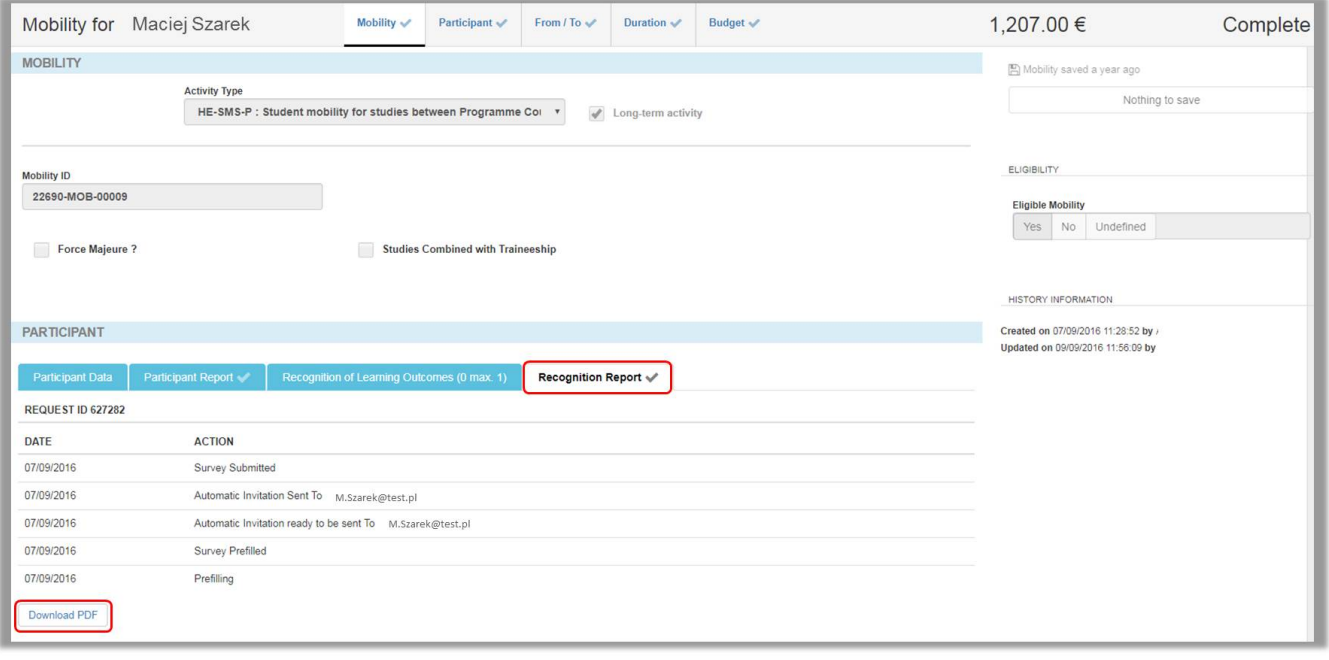

## <span id="page-6-0"></span>**5. Recognition of Learning Outcomes tab**

The **Recognition of Learning Outcomes** tab in the mobility details can be updated to the actual learning bodies, credits and units detailed by the participant from the survey. The information in this section can also be edited and/or deleted at any time.

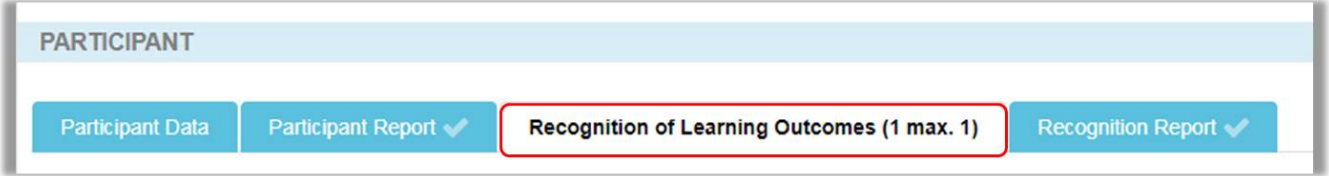

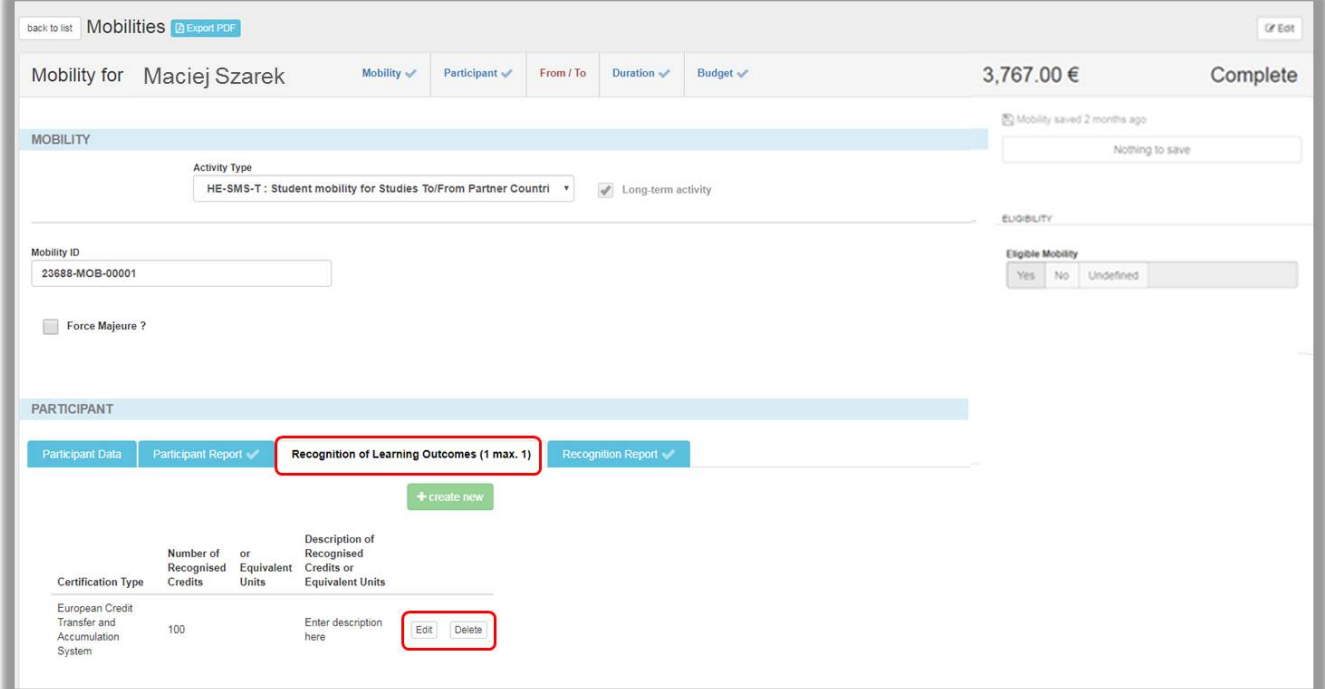

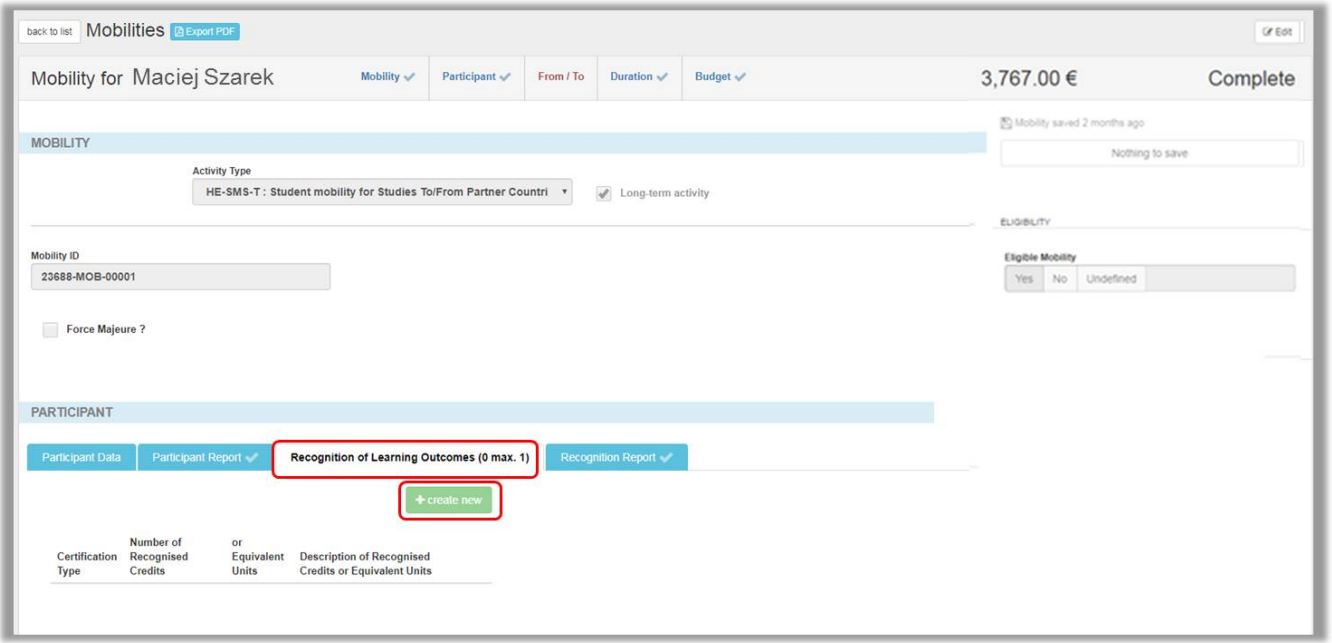

## <span id="page-7-0"></span>**6. The Survey of Recognition**

#### **6.1. Email Link**

If the survey was requested, the participant then receives an email with a link to the **Survey of Recognition.** Each participant receives a unique link to their own survey.

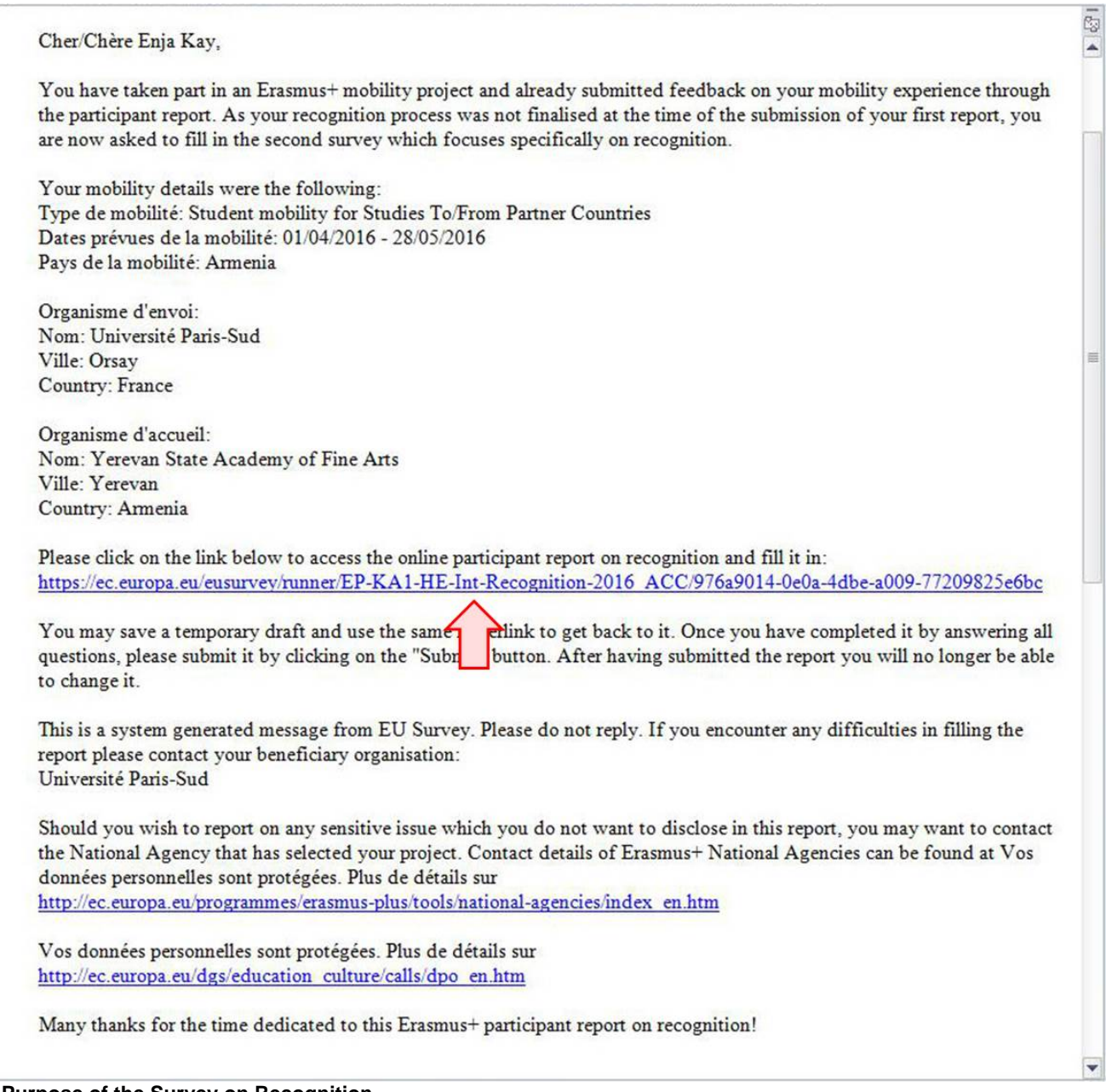

#### **6.2. Purpose of the Survey on Recognition**

In section **1. Purpose of the Survey on Recognition**, an outline of the survey details and instructions are given.

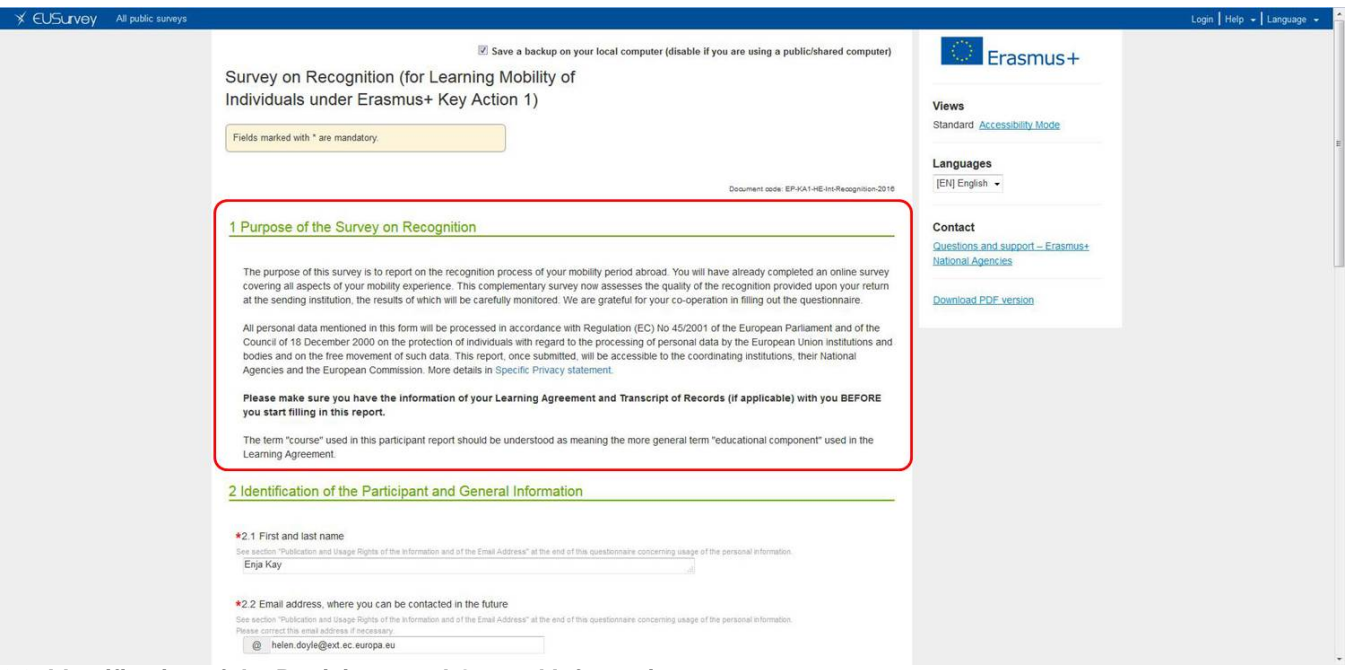

**6.3. Identification of the Participant and General Information**

In section **2. Identification of the Participant and General Information**, the participant is prompted to fill in details such as name and contact email address details.

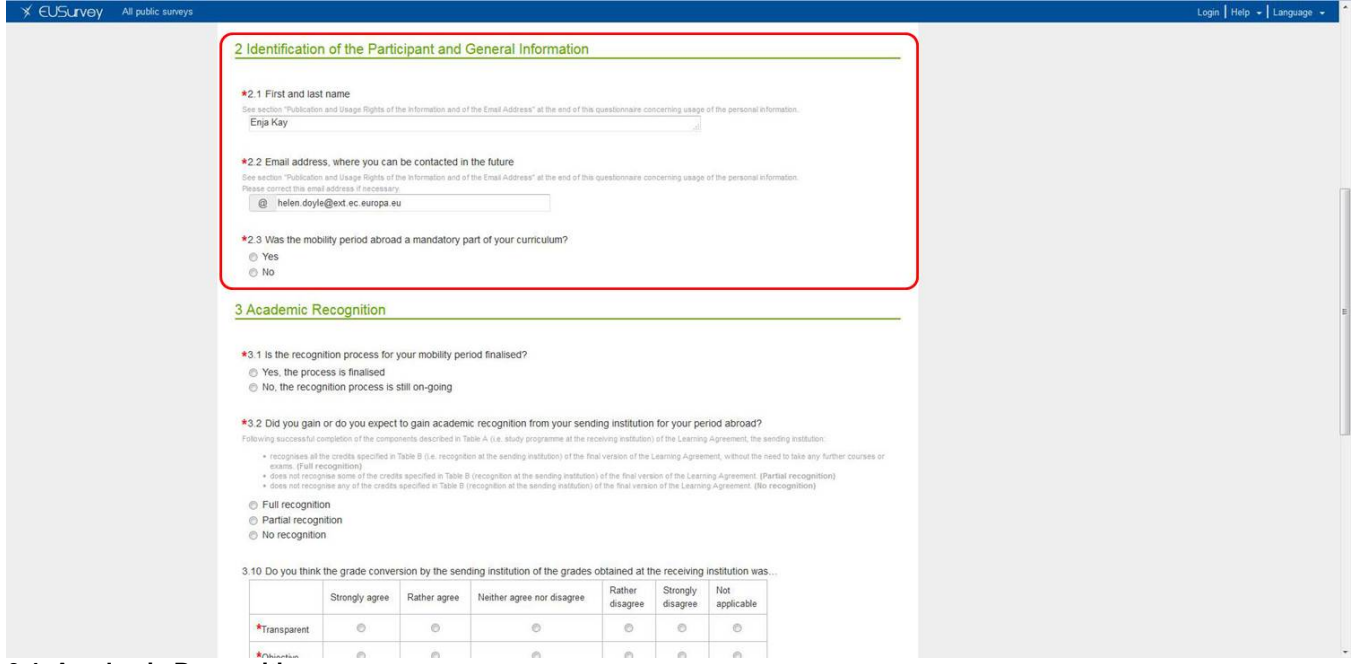

### **6.4. Academic Recognition**

Based on how the questions are answered in section **3. Academic Recognition**, the options will expand asking the participant to fill in more detail of the recognition body and their opinion on the grade conversion.

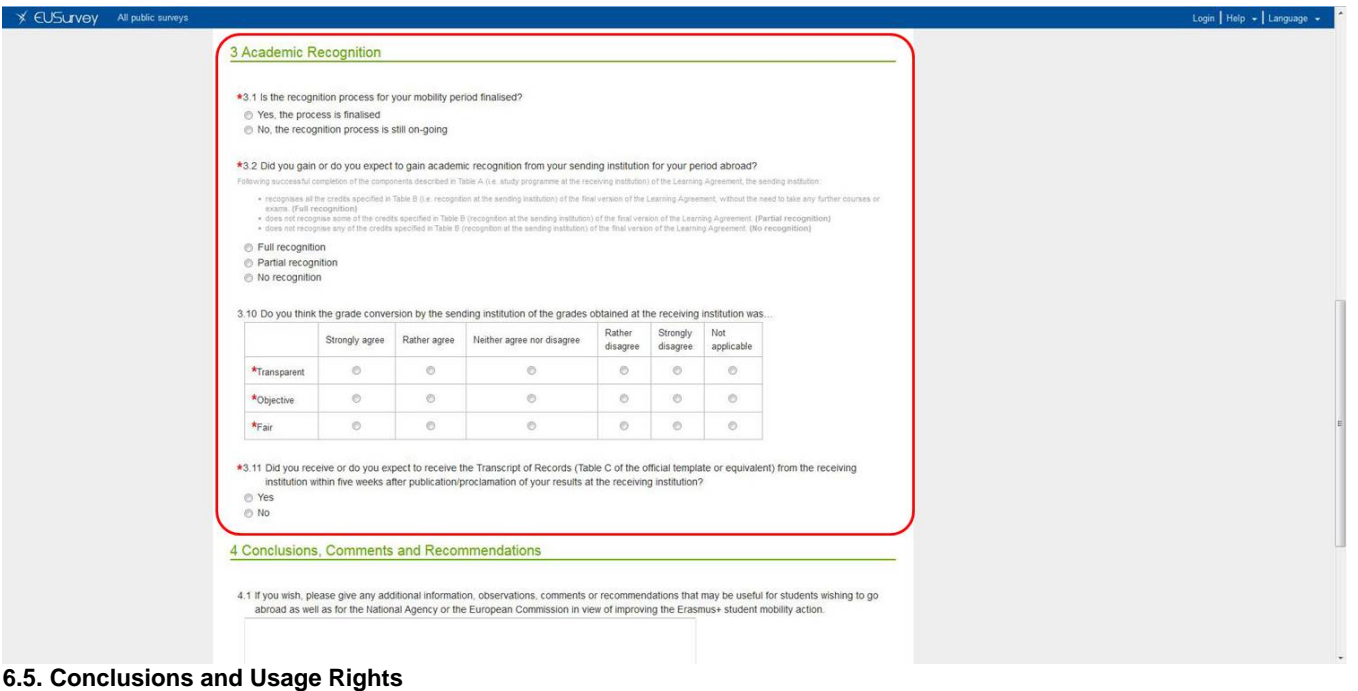

#### The final part of the survey **4. Conclusions, Comments and Recommendations** and **5. Publication and Usage Rights of the Information and of the Email Address** asks the participant to give additional information regarding their own experience and/or comments on their experiences with the view of assisting in the ongoing improvement of the Erasmus+ programme.

The final radio button gives the participant the option of certain levels of restriction to the publication of their personal contact information.

Once filled in, the **Submit** button should be clicked to send the information. Alternatively, the participant can also click **Save as Draft**, to access at a later stage.

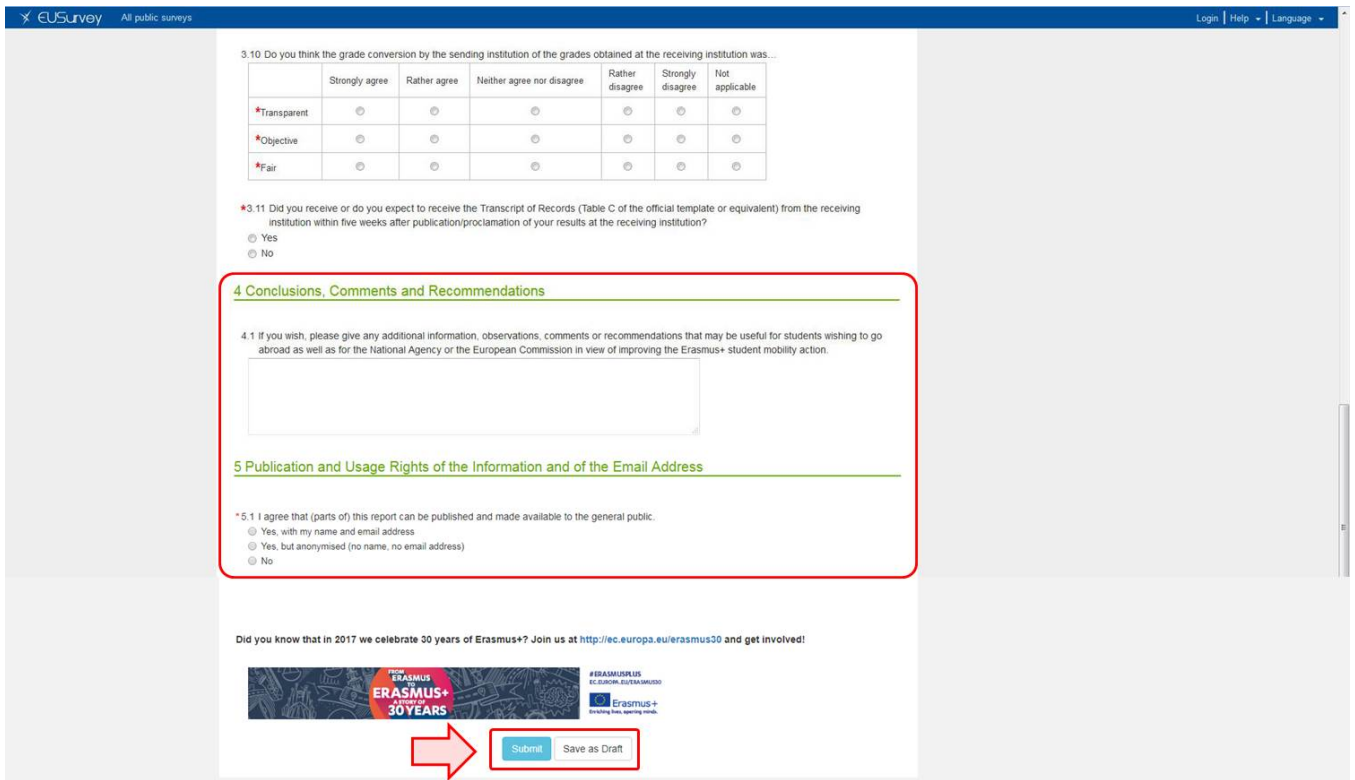

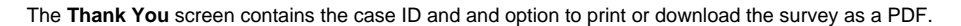

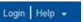

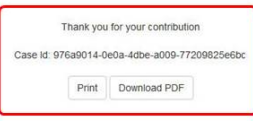

EUSurvey is supported by the European Commission's ISA programme, which promotes interoperability solutions for European public FAQ | Support administrations.

## <span id="page-11-0"></span>Related articles

- [Erasmus+ Participant Report Examples](https://wikis.ec.europa.eu/pages/viewpage.action?pageId=33530841)
- [ESC MT+ Manage participant reports](https://wikis.ec.europa.eu/pages/viewpage.action?pageId=33529446)
- [ESC Participant Reports Examples](https://wikis.ec.europa.eu/display/NAITDOC/ESC+Participant+Reports+Examples)
- [EU Survey Introduction](https://wikis.ec.europa.eu/display/NAITDOC/EU+Survey+-+Introduction)
- [Hosting locations in Volunteering teams activities in ESC51](https://wikis.ec.europa.eu/display/NAITDOC/Hosting+locations+in+Volunteering+teams+activities+in+ESC51)
- [How to download Participant reports](https://wikis.ec.europa.eu/display/NAITDOC/How+to+download+Participant+reports)
- [Manage participant reports in projects](https://wikis.ec.europa.eu/display/NAITDOC/Manage+participant+reports+in+projects) [Manage Report On Recognition](https://wikis.ec.europa.eu/display/NAITDOC/Manage+Report+On+Recognition)
- [MT+ Certifications for mobilities \(2017\)](https://wikis.ec.europa.eu/pages/viewpage.action?pageId=33529626)
- [MT+ ESC How to resend a participant report request](https://wikis.ec.europa.eu/pages/viewpage.action?pageId=33529445)
- [MT+ How to bulk send reminders for participant reports](https://wikis.ec.europa.eu/pages/viewpage.action?pageId=33529187)
- [MT+ How to export the inbound participant reports](https://wikis.ec.europa.eu/pages/viewpage.action?pageId=33529622)
- [MT+ How to resend a participant report request from the mobility view page](https://wikis.ec.europa.eu/pages/viewpage.action?pageId=33529847)
- [MT+ Manage KA1 participant report](https://wikis.ec.europa.eu/pages/viewpage.action?pageId=33529739)
- [Participant Report](https://wikis.ec.europa.eu/display/NAITDOC/Participant+Report)